# PPM41

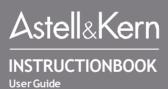

# **CONTENTS**

# Getting Started\_01

| Package Contents                  | 02 |
|-----------------------------------|----|
| PPM41 at a Glance                 | 03 |
| PowerManagement Charging Connecti | 04 |
| ons Firmware Upgr                 | 05 |
| ade                               | 06 |
| ade                               | 11 |
| Using the Device_02               |    |
| Basic Operations                  | 12 |
| Home Screen N                     | 14 |
| otification Bar S                 | 15 |
| tore                              | 18 |
| AK Connect Listenin               | 19 |
| g to Music Playlist M             | 25 |
| anagement USB DA<br>CInstallation | 31 |
| How to Use USB Audio              | 34 |
| CD Ripping                        | 35 |
| Using Bluetooth                   | 36 |
| Settings                          | 38 |
| Connecting to a Wireless Network  | 40 |
| Equalizer Setup                   | 45 |
| Equalizer Setup                   | 46 |
| Miscellaneous_03                  |    |
| Safety Precautions Tro            | 49 |
| ubleshooting Copyrigh             | 50 |
| t Certifications Specifi c        | 52 |
| ations Registered Tra d           | 52 |
| emarks Disclaimers                | 54 |
|                                   | 56 |
|                                   | 56 |

# Package Contents

Contents may be changed without prior notice to improve the performance or quality of the product.

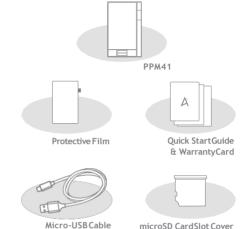

**Protective Film:** Protect the device and its screen. **Mic ro-USB Cable:** Connect the device to a computeror ch arge the device.

**Quick Start Guide:** Basic overview of device functionality. **W arranty Card:** The warranty card is required for customer and technical support. Do not misplace the card.

**User Guide:** The User Guide can be downloaded from the Astell&Kern website.

[http://www.astellnkern.com/ > Support > Download]. Mic r oSD Card Slot Cover: The cover is used to protect the mi cr oSD card slot when not in use. It is installed on the product by default.

# PPM41 at aGla nce

The appearance of the product as well as the printed and engraved information may vary depending on the model.

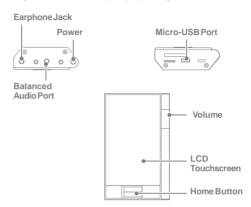

Earphones: Output sound to connected earphones.

Power: Turn the screen on and off.

Long press - Turn the device on and off. Balanced Out: Output sound to earphones or headphones that support balanced audio connections. Connect to an external audio device by using both the earphone port (g round) and balanced audio port (LR) in conjunction.

Micro-USB Port: Connect to a computer or recharge the d evice. You can enjoy USB audio by connecting with a portable USB DAC (refer to p. 35).

**Previous/Rewind:** Play the previous song or restart the song. Long press - Rewind.

Play/Pause: Play or Pause a song.

Long press - Show the playback screen.

Next/Fast-Forward: Skip to thenext song.

Long press: Fast-forward. L

CD Touchscreen: Display with touch control. Vol. ume: Control the volume by turning the wheel.

microSD Card Slot: Insert a microSD card and access its files.

Home Button: Show the home screen.

# Power Management

#### Turn On/Off

- 1. Long-press the [O] button to turn on the device.
- 2. While the device is on, long-press the [ houtton to display a shutdownconfirmation message.
- 3. Press [Confirm] to turn off the device.

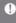

This device has an automatic shutdown feature to reduce battery consumption. The device will turn off after a defined period if there is no user input. [OPower Saving - Automatic Shutdown] (See p. 4

### Turn the Screen On/Off

- 1. While the screen is on, press the [ ] button to turn off thescreen.
- 2. Press the [ button again to turn off the screen.

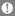

This device has an automatic timeout feature to reduce battery con sumption. The screen will turn off after a defined period of time if t here is no user input. [ - Tower Saving - Screen Timeout] (See p. 4

#### Reset Function

- 1. In cases of unexpected device failure or freeze, press the
  - button for 12 seconds to force a shutdown.
  - The device can be restarted after a shutdown.

The device can be restarted after a shutdown.

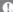

Resetting the device will not affect the stored data or time setting. Do not use the reset function while the product is in use. Doing so may corrupt the dataon the device.

# Charging

### Charging using PC

1. Connect the device to the PC using the supplied Micro USB cable. Charging starts.

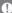

Charging time: up to 8 hours (fully discharge, power OFF) You may have to turn on a computer to start charging depending on computerspecifications.

When charging via PC connection, the charging time may vary depending on whether the device is turned on or off.

If a computer goes into standby/sleep mode, the device may not be

charged depending on computer specifications.

The built-in batterywill gradually lose capacity over time according to the number of charges/discharges.

Do not use any micro-USB cable other than the one supplied with

# Charging using the adapter

1. Charging is possible by using the 9V 1.67A output adapt er

the device. Doing so may cause a malfunction.

#### (soldsenarately)

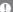

Charging time: up to 4 hours (fully discharge, power OFF) When using a high-speed charger that is supported with various v oltages such as 5V/9V/12V, the charging may not proceed normally and it may cause the product to malfunction.

# Connections

### Earphones/Headphones

1. Connect earphones or headphones to the earphones port.

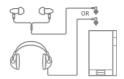

### Balanced Earphones/Headphones

1. Connect supported earphones or headphones to the balanced port.

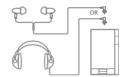

#### Balanced Audio Device

1. Connect to an external audio device by using the Earphones port and Balanced port in conjunction.

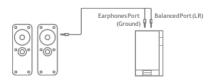

Astell & Kern balanced cable (PEF12, PEF21) is not supported.

### Connecting to a Computer

- 1. Turn on the device and your PC.
- 2. Connect the device to your PC as a standard USB device
  - a Device (USB Drive): Transfer files from a PC to the device.
  - DAC input: Listen to music located on a PC through the device, (See p. 34)

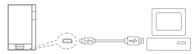

Mac users need to download and install the MTP program from the Astell&Kern website. <a href="http://www.astellnkern.com">http://www.astellnkern.com</a> Support > Dow n

For an optimal connection, quit any unnecessary programs before connecting the device to the computer.

Only use the micro-USB cable supplied with the device. Doing so m

aycausea malfunction.

Windows XP users require Service Pack 2 and Windows Media Pla y er 10 to be installed for the computer to recognize the USB devic e. Download necessary Service Packs and Windows Media Player from the Microsoft website. http://www.microsoft.co

### Disconnecting from the Computer

1. Verify that all operations are completed before attempting to disconnect the device from the computer.

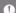

Disconnecting the device from the computer during an operation ( e.g. file transfer) may corrupt data on the device.

### Copy Files/Folders to the Device

1. Tocopy files/folders from your computer, select the desired files/folders and drag & drop them into the USB device.

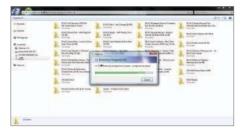

Make sure that the micro-USB cable is securely connected.

Note that removing the micro-USB cable or turning off the device or computer during a file transfer may corrupt data on the device. File transfer speeds may be affected depending on the computer and/or OSenvironment.

#### Delete Files/Folderson the Device

- 1. Right-click the desired file/folder, and then select [Delete].
- 2. Select [Yes] in the [Confirm File/Folder Deletion] window to delete the selected file/folder.

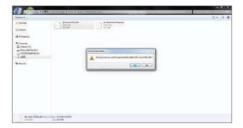

### Insert/Remove a microSD Card

- 1. Refer to the diagram and gently insert a microSD card into the microSD c ard slot.
- 2. To safely remove a microSD of ard, select [Safely remove S D card] from the Notification Bar or select [Unmount SD card] from [ • System Information].
- 3. Gently press the microSD card to release it from the slot.

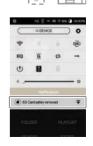

#### Recommended microSDCards

#### Brand: SanDisk, Transcend

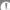

Maximum supported microSD card capacity: 128GB

Notes on inserting 128GBmicroSDcard.

- Do not force the microSD card into the slot. Doing so may cause damage to the device and/or microSD card.
- Do not repeatedlyinsert/remove the microSD card.
- If the microSDcardis improperlyinserted, it maybecome immovable or caused amage to the device.

#### Notes on removing a microSD card

- Be sure to safely unmount and remove the microSD card from the device. Not following the proper procedure may corrupt data and causeserious damage to the system.
  Do not remove the microSD card while it is in use. Doing so may
- Do not remove the microSD card while it is in use. Doing so may cause data corruption/deletion, malfunction, and damage to the microSD card.

#### Miscellaneous

- If the device is unable to recognize the microSD card and/or malf unctions, format the memory cardbefore use. We recommend usi ngthe FAT32 format.
- Using microSD cards other than the recommended brands may cause device malfunction.
- A microSD card is not included with this device. Please purchase separately.

# Firmware Upgrade

### Wi-Fi Update / OTA (Over-the-Air)

- 1. Connect to a wireless network.
- When a new firmware version is available, the screen will display a Firmware Update Guide window.
- 3. Select [Update] and choose the items for update.
- Follow the on-screen instructions and proceed with the firmware upgrade.

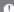

Refer to page 45 of the manual for more information on connecting to a wireless network.

The firmware upgrade may not initialize if the battery level is too I ow. (A minimum battery level of 50% is required.)

Moving to another screen during a file download will cancel the download will cancel the download will be download will cancel the download will be download will be download

Do not disconnect from the wireless network while downloading a f ir mware upgrade. Doing so may cause data corruption and/or dam age tothesystem.

If an error occurs or the notice in the Notification Bar disappears during an upgrade, download the firmware update againthrough

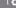

[ • Update - System Update].

## Basic Operations

#### LCDTouchscreen

Operations 1. This device features an LCD touchscreen that allows you to perform operations by touch.

Interact with the device by touching the screen to access various features.

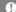

Toprevent damage, do not use a sharp object or use excessive force when touching the screen.

#### Return to the Home Screen

1. Press the [Home] button at any time to return to the Home.Screen.

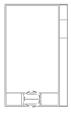

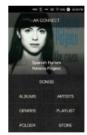

HomeScreen

### Moving a list in the home screen

1. You can move the list by dragging the home screen [up] / [down].

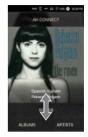

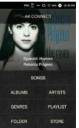

### Navigating Up/Down in a List

1. Scroll through the list by dragging the list screen [up] and [down].

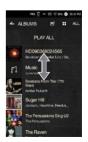

Using the Device 13

# Home Screen

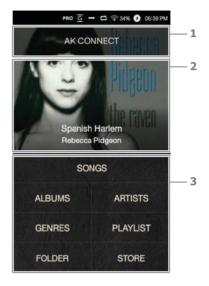

| 1 AK CONNECT                                         | Launches AKConnect.                 |  |
|------------------------------------------------------|-------------------------------------|--|
| 2 CurrentSong                                        | Currently playing song information. |  |
| 3 Search Options View the list of songs by different |                                     |  |
|                                                      | search options.                     |  |

The search options can be long-pressed and dragged to change the inlocations.

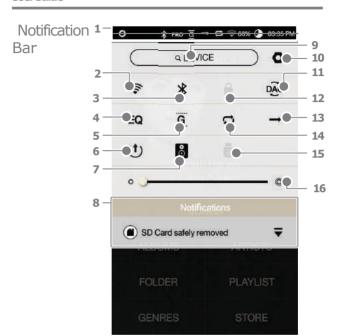

| 1  |          | Notification Bar | Expand or collapse the notification bar by dragging the bardown or up, respectively.                                                |
|----|----------|------------------|----------------------------------------------------------------------------------------------------|
| 2  | <b>*</b> | Wi-Fi            | Press [ 🎓 ] to turn Wi-Fi on or off.                                                                                                |
| 3  | *        | Bluetooth        | Press [ * ] to turn Bluetooth on or off.                                                                                            |
| 4  | EQ       | EQ               | Press [ $EQ$ ] to turn the EQ on or off. The most recent EQ settings are applied by default.                                        |
| 5  | G        | Gapless          | Press [ G ]toturnGapless                                                                                                    |
|    |          | Playback         | Playback on or off.                                                                                                    |
| 6  | ф        | Line Out         | Turn Line Out on or off.                                                                                                    |
| 7  | 0        | Wi-FiSpeakers    | Turn Wi-Fi speakers on or off.<br>(Must be on the same network.)<br>(The icon will become enabled<br>when AK Connect is turned on.) |
| 8  |          | Notification     | Notification contentsare                                                                                                    |
|    |          | s Display        | displayed in this area.                                                                                                    |
| 9  | Q DEV CE | FileSearch       | Enter keywords to display a list of items containing the search terms.                                                              |
| 10 | 0        | Settings         | Displays a list of settings.                                                                                                    |

| 11 pac | PC Connection<br>Mode | Select the appropriate mode when connected to a computer.  USK: USB drive mode for tra nsferring media files.  Listen to music located on a PC through the device. |
|--------|-----------------------|----------------------------------------------------------------------------------------------------|
| 12     | ScreenLock            | Press [a] to turn the screen lock<br>on or off. The volume wheel is disabled<br>whenthescreenlock icon is activated.                                               |
| 13 —   | ▶ Play Mode           | Press [ → ]to cycle through different playmodes.                                                                                                    |
|        |                       | → :Sequentialplayback.  ⇒ :Shuffleplayback.                                                                                                    |
| 14 ⊏   | Repeat Mode           | Press [ ] to cycle through different Repeatmodes.                                                                                                    |
|        |                       | <ul><li>□ :Repeatthe entire playlist.</li><li>□ :Repeatthe current song.</li><li>□ :Disablerepeat.</li></ul>                                                       |
| 15     | USB Audio             | Please turn on or off USB audio output after connecting thedevice with the portable USB DAC (ref er to p. 35).                                                     |
| 0      | RipperPower           | Turn the CD Ripper on or off.<br>(Enabled when connected to<br>the AK CD Ripper.)                                                                                  |
| 16 🖔   | Screen Br<br>ightness | Use the adjustment bar to co ntrol thedisplay brightness.                                                                                                    |

# Purchasing Music from a Store

Conveniently purchase music from the Store when connected to a wireless network.

### **Purchasing Music**

- 1. Connect to a wireless network.
- 2. Select [Store] from the home screen.
- 3. Select the desired store.
- Check the user guide or help menu within each store for detailed information.

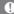

Refer to page 45of the manual for more information on connecting to a wireless network.

# AK CON NECT

The PPM41 can access and play back music files stored on a computer on the same network as well as output sound through Astell&Kern speakers.

### MOS Streaming ServerInstallation

- Visit the Astell&Kern website and download the server in staller that corresponds to your operating system. [h ttp://www.astellnkern.com > Support > Download].
- 2. Run the downloaded installer and follow the on-screen i
- Check the User Guide within the program for detailed information on using the MQS Streaming Server.

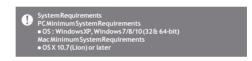

### Connecting to the AK Connect Server

- 1. Turn on the server and connect to the same network as the PPM41
  - Run the MQS Streaming Server on your computer.
- Turn on [AK Connect] from the device settings.
- Press [AK Connect] from thehome screen.

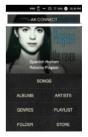

 A list of servers on the same network as the PPM41 will b e displayed.

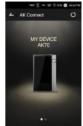

Scroll the screen left and right to s elect a server. The selected server will be connected and the server h ome screen will be displayed.

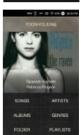

Select a search option at the bott om of the server home screen to display a list of music.

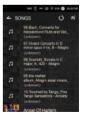

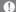

Refer to page 45 of the manual for more information on connecting to a wireless network.

### Streaming and Downloading from the Music Server

- 1. Select a search option from the server Home Screen to display a list of music.
- 2. Select a song to begin streaming.

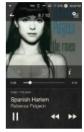

- 3. Press the [ ➡ ] button at the upper-right corner of the music list.
- Select the desired music, and then press the [ ] button at the top of t he screen to begin downloading.
  - A message on the Notification Bar will indicate a completed download.

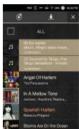

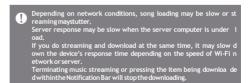

### SelectingSpeakers

- Turn on the speaker(s) to be con nected, and then connect it to the same network as the PPM41.
- 2. Turn on [AK Connect] from the devices ettings.
- Press [ ] from the notification bar to display a list of speakers available on the same network asthePPM41.
- 4. Scroll the screen left and right to select a speaker. The selected sp eaker will be connected, and mu sic will be played back through th espeaker.

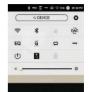

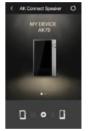

### AK Connect Usage Examples

### Example 1

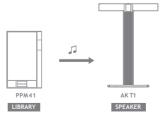

# Example2

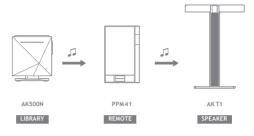

# Example3

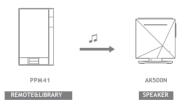

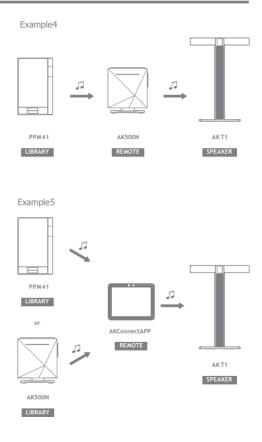

# Listening to Music

### Selecting Music

- Select a search option at the bottom of the home screen to display the playlist.
- 2. Select a song from the list to begin playback.

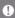

Select[Folder] to search music by folder.
Continuous Playback: Approximately 10 hours (Basis: FLAC, 16-bit, 44kHz, unbalanced output, volume 80, EQ. off, LCD off)
Supported Formats: PCM [8-192kHz(8/16/24bit)], DSD 64/128

### Listening to Music

- Press [ ] at the top of the music list to display music options.
  - Add the selected file after the current/last song of the currentplaylist.
  - Add the selected file to the playlist.
  - : Copy the selected file.
  - : Move the selected file.
  - = : Delete the selected file.
- Select an album cover from the home screen to begin playback.
- Turn the [Volume Wheel] to adjust the volume.
- Press [ ] during playback to pause and [ ] to resume pl ayback.
  - You can also pause/resume playback by pressing the  $^{\circ}$  [ , ] button on the device.
- Press [/] during playback for the previous/next song. Pla y the previous/next song by pressing the [/] button on t hedevice.
- Long-press [ / ] during playback to rewind/fast-forward. Rew ind/fast-forward by pressing the [ / ] button on the device.

- Drag the progress bar to the desired location during playback.
- Press the [Home] button on the device to go to the Home Screen.
- Press the album cover during playback to display an additional screen.
  - : Display the previous screen.
  - : Display the current playlist.
    - oPress []—next to the playlist to edit the playlist or der.
      - - Add the selected file to the playlist.
    - = : Delete the selected file from the playlist.
  - : Add the current song to the playlist.
    : Display lyrics for the current song.
  - : Display current song information.

# Playlist Screen

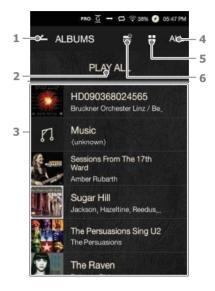

| 1 Current     | Indicates the currentlocation.                                |                  |
|---------------|---------------------------------------------------------------|------------------|
| Locatio       | Press to return to the                                        | previous screen. |
| n             |                                                               |                  |
| 2 PlayAll     | Play all songs from the current playlist.                     |                  |
| 3 Playlist    | Displays the playlist for the current location.               |                  |
| 4 ListSorting | Select a method for                                           | 4 ALBUMS 15 H AL |
|               | sorting theplaylist.                                          | ALL Vicin Inco   |
|               |                                                               | 8942 - 584kHz    |
|               |                                                               | 2.968Hz 5.668Hz  |
| 5 List View   | <b>5 List View</b> Select a view type for the list of albums. |                  |
| 6Music O      | <b>6Music O</b> Select the checkbox to apply playlist         |                  |

options.

ptions

### Music Player Screen

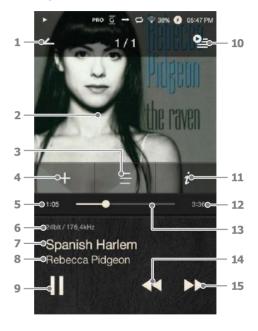

| 1 | _ | PreviousScreen | Return to the previous screen.                         |
|---|---|----------------|--------------------------------------------------------|
| 2 |   | Album Cover    | Display album covers.<br>Press the album cover to show |
|   |   |                | additional functions.                                  |

| Lyrics                | Lyrics for the current song.                                                                                                    |
|-----------------------|----------------------------------------------------------------------------------------------------|
| Add toPlaylist        | Add the current song to a playlist.                                                                                                  |
| Song Progress         | Indicates song duration.                                                                                                    |
| Details               | Displays bitrate and sampling frequency data.                                                                                        |
| Title                 | Song titleinformation. File name is displayed when ID3Tagis unavailable.                                                             |
| Artist                | Artist name.                                                                                                    |
| Play/Pause            | Play or pause the current song.                                                                                                    |
| Playlist              | Displays the current playlist.                                                                                                    |
| Details               | Displays current song information.                                                                                                   |
| Song Duration         | Indicates the song's total duration.  Press to switch from elapsed ti me to remaining time.                                          |
| Progress Bar          | Indicates song progress. Dr ag the indicator to move to t he desired time.                                                           |
| Previous/<br>Rewind   | Short press: Previous song.<br>Long press: Rewind the current<br>song.                                                               |
| Next/<br>Fast-Forward | Short press: Next song. Long press: Fast-forward the current song.                                                                   |
|                       | Add toPlaylist Song Progress Details  Title  Artist Play/Pause Playlist Details Song Duration  Progress Bar  Previous/ Rewind  Next/ |

# Playlist Management

### Creating a Playlist

- Press [Playlist Playlists] from the home screen to display a list of pl avlists.
- 2. Press [+] at the upper-right corner of the screen.
- 3. Enter a name for the playlist, and then press [Add] to create a newplaylist.

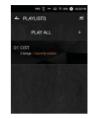

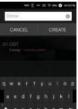

### Adding a Song to a Playlist

- 1. Press [Playlists] to display a list ofplaylists.
- 2. Select a playlist and press [+ Add] to display a list of songs.
- Select the desired song, and then press [+ Add] to add the song to the selected playlist.

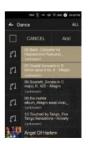

### Removing a Song from a Playlist

- 1. Press [Playlists] to display a list of playlists.
- 2. Select the desired playlist, and then press [ ight the top of the escreen.
- 3. Select the desired song, and then press [ properties or remove the song from the selected playlist.

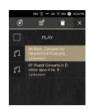

### **Editing the Playlist Order**

 Press [ \(\frac{1}{2}\) next to the playlist t o modify the playlist order.

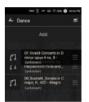

### Playing a Playlist

- 1. Press [Playlists] to display a list of playlists, and then press [ at the top of the screen.
- 2. Select the desired playlist for playback.

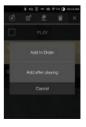

### Renaming a Playlist

- 1. Press [Playlists] to display a list of playlists, and then press [ at the top of the screen.
- 2. Select a playlist to be renamed.
- 3. Press [ at the top of the screen t o display arename window.
- 4. Enter a name for the playlist, and then press [Rename] to save the playlist under a new name.

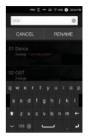

### **Deleting a Playlist**

- 1. Press [Playlists] to display a list of playlists, and then press [ at the top of the screen.
- 2. Select the playlist to be deleted.
- 3. Press [ ] at the top of the screen to delete the selected playlist.

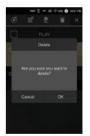

# USB DAC Installation

The USB DAC functionality allows the PPM41 to be recognized as a sound card on a computer. Music from the computer is played through the device's earphones port for an enhanced listening experience.

### **USB DACSpecifications**

- Supported OS
  - Windows XP (32/64-bit) / Windows 7 (32/64-bit) / Windows 8 (32/64-bit) / Windows 10(32bit/64bit) OS X 10.7 (Lion) or later
- USB DAC SupportSpecifications
  - Supported Formats: WAV, FLAC, WMA, MP3, OGG, A PE (Normal, High, Fast), AAC, ALAC, AIFF, DFF, DSF
  - Sample Rate: 44.1 kHz 96 kHz
  - BitRate: 16-bit/24-bit
- Control the volume with the PPM41's volume wheel.
  - Sound will not play back for files that exceed the supported formats.

    Volume control is unavailable when the LCD screen is turned off d uring USB DAC connection
    - The Previous, Play, and Next buttons are unavailable during USB Playback may stutter when computer performance is slow or the U
    - SB connectionis experiencing heavy usage.
    - There may be issues with audio-to-video synchronization during vi deo playback depending on the sound quality and operating enviro
    - Volume cannot be adjusted via the Windows volume control. The v olume wheel on the device or volume control on the appropriate program must be used to adjust the volume.

# How to Use USB Audio

You can enjoy USB audio by linking with a portable amp and DAC available in the market.

#### How to Link Portable USB DAC

- Connect the device's micro USB jack with the portable USB DAC with dedicated cable.
- 2. Press [ 🖥 after scrolling down the notification bar.
- 3. Once [ is activated, you can enjoy the music through the portable USB DAC's audio output jack.

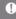

The micro USB cable that comes packaged with the device is avail able for power recharging only by connecting with the PC. For instructions on the dedicated cable, please refer to the manual of the portable USB DAC manufacturer.

### How to Change USB Audio DSD Output Type

You can change the output type of DSD data coming out of USB audio.

- - PCM: The device's DSD is converted into PCM and comes outthrough USB audio.
    - DoP: The device's DSD is converted into DoP and comes outthrough USB audio.

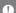

The portable USB DAC must be able to receive digital input through the micro USB's OTG.

Output may not be made properly depending on the digital input s pecs of the micro USB of the portable USB DAC. This is not a defect in the device and not a ground for exchange or refund.

In the case of using DoP as a DSD output type, no sound may come out except noise depending on the specs of the portable USB DAC.

# **CD Ripping**

Connect the AK Ripper (sold separately) to rip CDs.

#### Turning the AK Ripper On/Off

- You can use the AK ripper once you connect the device w ith the AK ripper and press [ jafter scrolling down the n otification bar.
- While the AK Ripper is turned on, pull down the notification bar and press the CD ripping icon to stop the AK Ripper operation.

#### Automatic CDRipping

- 1. Connect the AK Ripper and insert a CD.
- The metadata (ID3tags) for the inserted CD will be retrieved via Gracenote.
- CD ripping will begin automatically after the metadata has been retrieved.
- 4. When finished, press [OK] on the results prompt to complete automatic CD ripping.

#### Manual CDRipping

- When the AK Ripper is connected and a CD is inserted, the [CD Ripping] menu will be activated on the home screen.
- Press the [CD Ripping] menu and select the desired file format (FLAC or WAV).
- The Gracenote database will be searched for matching CD metadata after the file format is selected.
- 4. When the database search is complete, press [Start] to begin CDripping.
- 5. Rip only selected songs.

#### CD RippingResults

- • : Indicates that CD ripping is complete, or that although an error occurred, CD ripping was successfully comp. I eted via error correction.
- x: Indicates that the song currently being ripped can be canceled via user input.
- A: Indicates that CD ripping failed due to a scratch on the CD or other similar reasons. Also indicates that CD ripping was canceled due to user interruption.
  - To search the Gracenote database, the PPM41 must be connected t o the Internet via Wi-Fi. The database access time may vary depe n ding on the networkenvironment.

    Please note that metadata for certain CDs may not be available on the Gracenotedatabase You may not access the Home screen while CD ripping is in progre
    - The AK Connect service will be disabled during CD ripping. The se r
    - vicewill automatically restart when CD ripping is completed.

      Music playback will be disabled during CD ripping, and tracks that have been ripped will not be available for playback until the entire C D has beenripped.
      - You can set the desired file format and ripping speed from the [
      - several attempts at correction will be made for data with errors w hen the feature is enabled under [ - CD Ripping - Error Correction ]. Please note that the CD ripping speed will be affected when this feature is enabled.

## Using Bl uetooth

Connect a Bluetooth device to listen to music wirelessly.

#### Turning Bluetooth On/Off

A Bluetooth device must be paired with the PPM41 prior to use. Refer to the Bluetooth device's instruction manual for details.

1. Select [s] from the Notification B ar, or select [On/Off] from [ - Blu etooth].

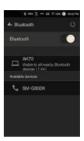

#### **Bluetooth Pairing**

 Select the appropriate Bluetooth device from the list of available devices.

#### Terminating a Bluetooth Connection

1. Press the connected Bluetooth device and confirm the message prompt to disconnect the device.

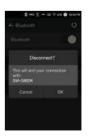

#### Removing a Bluetooth Pairing

- 1. Press [ ] to the right of the p aired device to be redirected to the settings screen.
- Select[Remove Pairing] to complete the process.

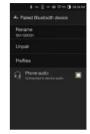

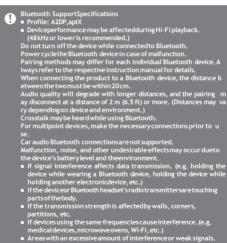

(e.g. elevators, underground, etc.)

# Settings

Set up the device according to the user's needs. The settings menu may vary depending on the firmware version.

#### Setup

- 1. Select [ from the home screen notification bar.
- 2. Select the desired item for setup.

#### Wi-Fi

• Change wireless network settings and turn Wi-Fi on or off.

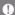

Refer to page 45 of the manual for more information on setting a wirelessnetwork.

#### Bluetooth

• Connect a Bluetooth device to listen to music wirelessly.

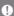

Refer to [Using Bluetooth] on page 38 of the manual for more information on setting up a Bluetooth connection.

#### AK CONNECT

Set whether to use AK Connect.

#### Equalizer

Set the equalizer according to the user's preferences. P r
 o EQ: EQ Preset recommended by professionals. Use r
 EQ: Adjust the frequencies according to the user's pre ferences.

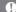

SupportedFormatsforEQ: PCM[8- 192kHz (8/16/24-bit)]

DSD [64/128]
Using the equalizer may negatively affect device performance. Ref er to pages 46 - 48 of the manual for more information on using the equalizer.

#### **Gapless Playback**

Play the next song without any interruptions/silence.
 Gapless playback is only supported between two files with identical bit rates, sample rates, and channels.

#### Line Out

- Turn Line Out on or off.
  - Enabling Line Out and pressing [Line Out] on the volume control window will lock the volume level at maximum.

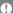

Do not use earphones with the Line Out feature enabled. Doing so may cause permanent hearingloss.

#### Display BalancedOut

• You can display Balanced Out on the volume screen.

#### Left-RightBalance

Adjust the left-right balance for earphones/headphones.

#### **CDRipping**

 Set the automatic CD ripping function as well as the file format andripping speed.

#### **USBAudio**

 Itsets up the output type of DSD coming out through the portable USBDAC.

#### **Screen Brightness**

Adjust screen brightness settings.

#### Theme

Change thetheme.

#### Date&Time

• Set the current date and time.

#### **Device Name**

Set the name of the device.

 $^{\circ}$  The maximum name length is 30 characters.

#### Language

- Select the display language.
  - Supported languages: English, Korean, Japanese, Chin ese (Simplified/Traditional), French, Russian, German

#### Kevboard

- Selectthe keyboard language.
  - Supported languages: English, Korean, Japanese, Chinese (Simplified/Traditional), Russian

#### Power

- Automatic Shutdown: The device will turn off after a defined period if there is no user input.
- Screen Timeout: The screen will turn off after a defined period when there is no user input.
- Sleep Timer: Music playback will stop, and the device will turn off after a defined period.

#### **USB** Connection

- Media Device (USB Drive): Connect to a computer to transfer media files.
- DAC Input: Listen to music located on a PC through the device.

#### Download

Select a folder for downloaded files.

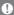

The default folder is set when using AK Connect to download files. When [Select Folder] is selected, the user is prompted to choose a download folder each time a file is downloaded.

#### Update

- System Update: Update the system when a new version is found.
- Application Update: Update the default applications (including the Store) when new versions are found.

#### System Information

 System Information: View model number, firmware version, and data storage information. The microSD card can be mounted/dismounted, and data can be deleted.

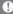

Formatting the microSD card will delete all data on the memory c ard. Be sure to backupany important files before formatting. When formattingthe microSD card from a computer, be sure to sel ect the FAT32system.

#### System Restore

- Database Initialization: Reset the internal database. T
  he database initialization time may vary depending on t
  he number of files stored on the device.
- Default Settings: Revertall user settings back to their original settings.
- Factory Reset: Delete all user data and restore the device to its original factory settings.

# to a Wir eless N etwork

## Connecting Connecting to a Network

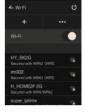

- 2. Select the desired AP to connect to the wireless network.
  - Additional information (en cryption key, index, etc.) m ay be required depending on the network settings.
- 3. Long-press the network name and select [Network Settings] to edit specific network settings.

t supported for FCC).

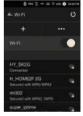

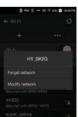

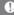

Networks requiring browser or other additional certifications are not supported.

Channels 1 through 13 are supported (But, channels 12 and 13 are no

# Equalizer Setup

#### **EqualizerSetup**

 Long-press [EQ] from the Notification Bar, or turn on the feature from [ -Equalizer].

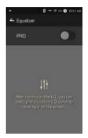

2. Press [Pro] from the drop-down list and select [Add New].

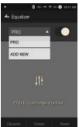

Enter a name for the custom EQ settings and select [Add].

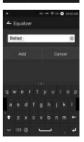

4. Adjust the frequencies according to the user's preferences.

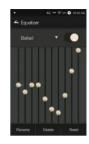

#### Reset Equalizer

 Select the desired EQ setting and select [Reset] to revert the EQ to its default settings.

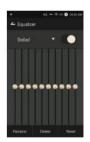

#### **Delete Equalizer**

- Select [Delete] and choose the desired EQ setting for deletion.
- 2. Press [Confirm] to complete process.

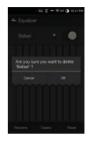

#### Rename Equalizer

- 1. Select [Rename] and enter a new name for the EQ setting.
- 2. Press [Rename] to complete the process.

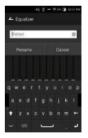

# Safety Pre cautions

### Device

- When a plug is inserted into the earphones, balanced, or USB port, do not apply any force or shock to the plug.
- Do not insert any metal objects (coins, hairpins, etc.) or flammable debris into the device.
- Do not place heavy objects on the device.
- In case the device gets wet (rain, water, chemicals, medicine, cosmetics, sweat, moisture, etc.), do not power on the device and allow it to dry thoroughly. Contact the nearest inver Customer Support Center.
  - (Malfunctions due to exposure to liquids will be repaired for a fee regardless of the warranty period and such d amage may not be repairable.)
- Avoid exposing the device to direct sunlight or extreme temperatures (-10°C - 50°C; 14°F - 122°F) such as the inside of a car during the summer.
- Do not store or use in hot and humid places such as saunas.
- Avoid places with excess moisture, dust, or smoke.
- Do not use for extended period on blankets, electric blankets, orcarpet.
- Do not place near a fire or in a microwave.
- Never attempt to disassemble, repair, or alter the product.
- Do not store for extended periods in a confined space with the power on.
- Do not place the device near magnetic objects (magnets, televisions, monitors, speakers, etc.).
- Never use chemicals or cleaning products on the device since they can damage the paint and surface coating.
- Avoid dropping or subjecting the device to a strong impact (excessive vibration, etc.).
- Do not press multiple buttons simultaneously.
- Do not disconnect the micro-USB cable during data transfer.
- When connecting the micro-USB cable, use a USB port on the back of the PC. Connecting to a defective or dam a ged USB port may damage the device.
- Displaying one image for an extended period may cause screen burn-in(afterimage).

- Using poor quality protective films or adhesive stickers on the screen may cause damage.
- Do not insert any foreign objects into the earphones port.
- If playing for extended periods, the device can be very hot, so please keep in mind when using.

#### Other

- Do not use earphones/headphones or operate the product while operating any type of vehicle. It is not only dangerous but may be a violation of the law in certain regions.
- Do not use the product during physical activities (driving, walking, hiking, etc.).
- Always use in a safe environment to avoid the risk of accidents. A
- lways be aware of your surroundings when using the device whilemoving.
  - Avoid using the device during thunderstorms to reduce the possibility of electric shock.
- If there is a ringing in the ears during or immediately after use, reduce the volume or discontinue using the product and obtain medical advice.
- Do notlisten to music at excessive volumes for extended periods.
- Do not use the earphones/headphones at excessive volumes.
- Be careful not to get the earphones/headphones caught in otherobjects.
- Do not sleep with earphones in your ears or leave them in for extended periods.

## Troubleshooting

#### Check for solutions to common problems.

- 1. The device won't turn on.
  - The battery may need to be recharged. Charge the device for at least one hour and try again.
  - Reset the device and try again. (See p. 5)

- The device will not charge when connected to a computer via USB cable.
  - Use a USB port on the back of the computer, and check that the USB port is functioning properly.
  - Check that the USB cable is connected correctly.
- The computer won't recognize the device or an error occurs when connected.
  - Use a USB port on the back of the computer. C
  - heck that the USB cable is connected correctly.
  - For Windows XP, verify that Service Pack 2 (or higher) and Windows Media Player 10 (or higher) are installed.
  - Check if the device connects properly on a different computer.
- 4. The screen turns off repeatedly.
- 5. The screen does not display images properl
  - y. Check the screen for debris.
- 6. There is no sound, or there is static/interferenc
  - e. Check that the volume setting is above[0].
  - Check that the earphones are plugged in properly, and make sure debris isn't obstructing the port connection.
  - Check if the music file is corrupted.
  - Verify that the audio settings have been properly set.
     (Balanced out, line out, etc.)
- 7. A file does not play, or the product is unstable when a certain file is used.
  - The following may occur due to the condition of the file: oPlayback is unstable or difficult.
    - oThe product may not work normally.
    - The file may sound different from a computer.
    - <sub>o</sub>There may be a difference in the performance of playback orother functions.
    - oThere may be differences in the playable specs.
  - A file conversion or use of a different file is recommended.

# Copyright

iriver Limited retains the rights to patents, trademarks, copyrights, a nd other intellectual property rights related to this manual.

No contents of this user manual may be duplicated or reproduced in any format or by any means without the prior approval of iriver.

Using or reproducing, in whole or part, the contents of this document is subject to penalties.

Software, audio, video, and any other copyrighted contents ar e protected in accordance with relevant copyright laws. T he user accepts all legal responsibility for the unauthorized r eproduction or distribution of the copyrighted contents from this product.

Companies, organizations, products, people, and events used in the examples are not based on actual data.

iriver has no intention to be associated with any company, institution, product, person, or incident through this instruction manual, and no such inference should be made.

It is the responsibility of the user to comply with applicable copyright laws.

©1999-2016 iriver Limited. All rights reserved.

The PPM41 was designed and audio-tuned under the advisement of MSD.

# Certifi-

#### KC / FCC / CE / TELEC

Class B Device (Communication equipment for residential use): This is a Class B Device and is registered for EMC requirements for residential use. This device can be used in residential and all other areas.

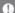

#### FCCID:QDMPPM41

This device complies with Part 13 of the FCC Rules. Operation is su bject to the following two conditions: (1) this device may not cause h armful interference, and (2) this device must accept any interfere n ce received, including interference that may cause undesired ope ra tion.

(b) For a Class B digital device or peripheral, the instructions furnished the user shall include the following or similar statement, placed in a prominent location in the text of the manual: NOTE: This equipment h as been tested and found to comply with the limits for a Class B digit al device, pursuant to part 15 of the FCC Rules. These limits are designed to provide reasonable protection against harmful interference in a residential installation.

This equipment generates, uses and can radiate radio frequency energy and, if not installed and used in accordance with the instructions, may cause harmful interference to radio communications. However,th ere is no guarantee that interference will not occur in a particular ins tallation. If this equipment does cause harmful interference to radio or television reception, which can be determined by turning the equipment of the following measures:

- -Reorient or relocate the receiving antenna.
- Increase the separation between the equipment and receiver.
- -Connect the equipment into an outlet on a circuit different from that to which the receiver is connected.
- Consult the dealer or an experienced radio/TV technician for help

#### Body-Wornoperation

This device was tested for typical body-worn operations with the back of the portable music player kept 5mm. from the body. To maintain c o mpliance requirements, use only belt-clips, holsters or similar access ories that maintain a 5mm separation distance between the user's Body and the back of the Portable music player, including the antenn a. The use of belt-clips, holsters and similar accessories should not contain metallic components in its assembly. The use of accessories that do not satisfy these requirements may not comply with CE RF exposure requirements, and should be avoided.

Body-worn accessory exposure conditions "Specific information must be included in the operating manuals to enable users to select body-worn accessories that meet the minimum test separation distance requirements. Users must be fully informed of the operating requirements and restrictions, to the extent that the ty pi cal user can easily understand the information, to acquire the require d body-worn accessories to maintain compliance. Instructions on how to place and orient a device in body-worn accessories, in accordance with the test results, should also be included in the user instruct ions. All supported bodyworn accessory operating configurations mus t be cl early disclosed to users through conspicuous instructions in the user guide and user manual to ensure unsupported operations are av oided. All body-worn accessories containing metallic components mu st be t ested for compliance and clearly identified in the operating man ual. T he instruction must inform users to avoid using other body-wor in acc essories containing metallic components to ensure RFexposure compli ance."

# Specifi - catio ns

| General Speci                                            | fications  |                                                                |  |  |
|----------------------------------------------------------|------------|----------------------------------------------------------------|--|--|
| Model                                                    |            | PPM41                                                          |  |  |
| BodyColor                                                |            |                                                                |  |  |
| BodyMaterial                                             |            | Aluminum                                                       |  |  |
| Display                                                  |            | 4inch WVGA(480x800) Touch Screen                               |  |  |
| Supported Aud                                            | lio        | WAV, FLAC, WMA, MP3, OGG,                                      |  |  |
| Formats                                                  |            | APE(Normal, High, Fast), AAC, ALAC,                            |  |  |
|                                                          |            | AIFF, DFF, DSF                                                 |  |  |
| Sample rate                                              |            | PCM:8kHz~384kHz                                                |  |  |
|                                                          |            | (8/16/24/32bitsperSample)                                      |  |  |
|                                                          |            | DSD Native: DSD64(1bit 2.8MHz), Stereo/                        |  |  |
|                                                          |            | DSD128(1bit5.6MHz), Stereo /                                   |  |  |
|                                                          |            | DSD256 (1bit 11.2MHz), Stereo                                  |  |  |
| OutputLevel Phone Out Low Gain Unbalance 2 Vrms/ Balance |            |                                                                |  |  |
|                                                          |            | (Condition NoLoad)                                             |  |  |
|                                                          |            | High Gain Unbalance 4 Vrms/ Balance 7Vrms                      |  |  |
|                                                          |            | (Condition NoLoad)                                             |  |  |
|                                                          | Line Out   | 1.97Vrms (Condition No Load)                                   |  |  |
| DAC                                                      |            | AKM AK4490 x 1 (Single DAC)                                    |  |  |
| Decoding                                                 |            | Support up to 32bit/384kHz                                     |  |  |
|                                                          |            | Bit to Bit Decoding                                            |  |  |
| Input                                                    |            | USB Type C input (for charging &<br>data transfer (PC & MAC))/ |  |  |
|                                                          |            | ConnectionMode: MTP(Media Device)                              |  |  |
| Outputs                                                  | Phone Out  | PHONES(3.5mm)/                                                 |  |  |
| оперия                                                   | i none oue | BalancedOut(2.5mm,only4-polesupported)/                        |  |  |
|                                                          | Line Out   | PHONES(3.5mm)/                                                 |  |  |
|                                                          |            | BalancedOut(2.5mm, only4-polesupported)/                       |  |  |
|                                                          | USB Audio  | micro USB Connection/                                          |  |  |
|                                                          |            | PCM: Up to 32bit 384kHz/DSD 2.8/5.6MHz                         |  |  |
| Wi-Fi                                                    |            | 802.11b/a/n(2.4GHz)                                            |  |  |
| Bluetooth                                                |            | V4.0(A2DP, AVRCP) /aptXHD                                      |  |  |
| Dimensions                                               |            |                                                                |  |  |
| Operating Ten                                            | nperature  | -10°C - +50°C                                                  |  |  |
| FeatureEnhan                                             |            |                                                                |  |  |

#### AudioSpecifications

| Frequency | Phone Out | Low Gain  | ±0.251dB(Condition:20Hz~20kHz)Unbalance / |
|-----------|-----------|-----------|-------------------------------------------|
| Response  |           |           | ±0.251dB(Condition: 20Hz~20kHz)Balance    |
|           |           | High Gain | ±0.136dB(Condition:20Hz~20kHz)Unbalance/  |
|           |           |           | ±0.130dB(Condition: 20Hz~20kHz)Balance    |
|           | Line Out  |           | ±0.253dB(Condition: 20Hz~20kHz)Unbalance/ |
|           |           |           | ±0.254dB(Condition: 20Hz~20kHz)Balance    |

| S/N             | Phone Out    | Low Gain     | 110dB이하@1kHz,Unbalance/                 |
|-----------------|--------------|--------------|-----------------------------------------|
|                 |              |              | 109dB 이 하@1kHz.Balance                  |
|                 |              | High Gain    | 113dB 015t @1kHz, Unbalance/            |
|                 |              | mgn oun      | 115dB 018t@1kHz.Balance                 |
|                 | Line Out     |              | Trods of of a range galactic            |
| Crosstalk       | Phone Out    | Low Gain     | -110dB@1kHz,Unbalance/                  |
| or obstant      | i iioiic ouc | LOW Gain     | -130dB @1kHz, Balance                   |
|                 |              | High Gain    | -107dB@1kHz. Unbalance/                 |
|                 |              |              | -128dB @1kHz, Balance                   |
|                 | Line Out     |              | 12005 0 11112, 5010100                  |
| THD+N           | Phone Out    | Low Gain     | 0.004%@1kHz,Unbalance/                  |
|                 |              |              | 0.0007% @ 1 kHz. Balance                |
|                 |              | High Gain    | 5% @1kHz, Unbalance/5.5%                |
|                 |              | 111511 04111 | @1kHz.Balance                           |
|                 | Line Out     |              | 0.0007% @ 1kHz.Unbalance/               |
|                 | Line out     |              | 0.0007% @ 1kHz,8alance                  |
| IMDSMPTF        | Phone Out    | Low Gain     | 0.0008% 800Hz 10kHz(4:1) Unbalance/     |
|                 | i iioiic ouc | LOW Gain     | 0.0008% 800Hz 10kHz(4:1)Balance         |
|                 |              | High Gain    | 0.35% 800Hz 10kHz(4:1) Unbalance/       |
|                 |              | mgn oun      | 0.41%800Hz 10kHz(4:1)Balance            |
|                 | Line Out     |              | 0.0006% 800Hz 10kHz(4:1) Unbalance/     |
|                 | Line out     |              | 0.0006% 800Hz 10kHz(4:1)Balance         |
| Output          | Phone Out    |              | Balancedout2.5mm(1ohm)/                 |
| impedance       | i iioiic ouc |              | PHONES 3.5mm (20hm)                     |
| Impedance       | Line Out     |              | 111011200.01111(20111)                  |
| Clock Jitter    | Line out     |              | 30ps(Typ) / Reference Clock Jitter      |
| CIOCITOTECET    |              |              | (VCXOClock)0.2ps(Typ)                   |
| Reference Cloc  | :k.Jitter    |              | 0.2ps(VCXOClock)                        |
|                 |              |              |                                         |
| Storage Capaci  |              |              |                                         |
| Built-in Memory |              |              | 64GB[NAND]<br>microSD(Max. 256GB) x 1 / |
| External Memory |              |              | SD(Max.256GB)                           |
|                 |              |              | 2D(Mdx.256GB)                           |
| Battery         |              |              |                                         |
| Capacity        |              |              | 6,200mAh3.7VLi-PolymerBattery           |
| Supported OS    |              |              |                                         |
| SupportedOS     |              |              | Windows XP, Windows 7,8, 10(32/64bit)   |
|                 |              |              | MACOSX 10.7. and up                     |
|                 |              |              |                                         |

# Registered

Windows 2000, Windows XP, Windows 7, Windows 8, Windows 10 and Windows Media Player are trademarks of Trademarks Microsoft Corp.

# Qualcomm° aptX"HD

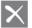

Disclaimers The manufacturer, importer, and distributor shall not be li able for damages including accidental and personal injury due to the improper use or operation of this product.

> The information in this user manual was written based on current product specifications. The manufacturer, iriver L imited, is adding new complementary features and will c ontinue to apply new technologies in the future.

All specifications may be changed without prior notice. The re is no warranty against data loss due to the use of this pro duct.

**FCC Caution** Any changes or modifications not expressly approved by the party responsible for compliance could void the user's authority to operate this equipment.

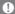

Risk of explosion if battery is replaced by an incorrect type. Dispose of used batteries according to the instructions.